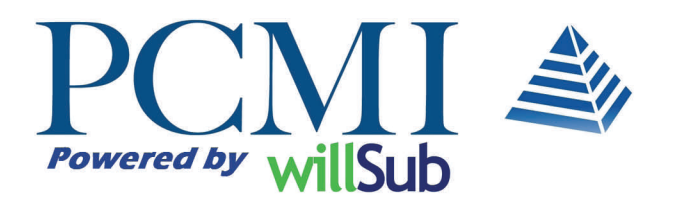

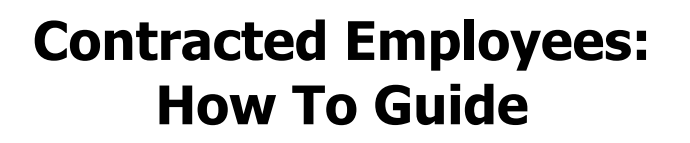

### **Table of Contents**

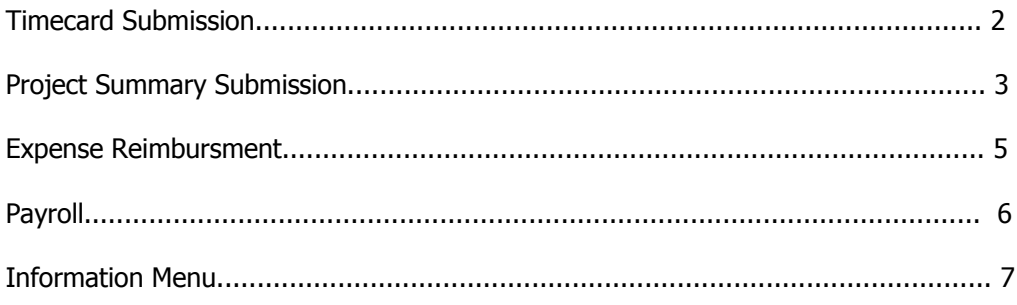

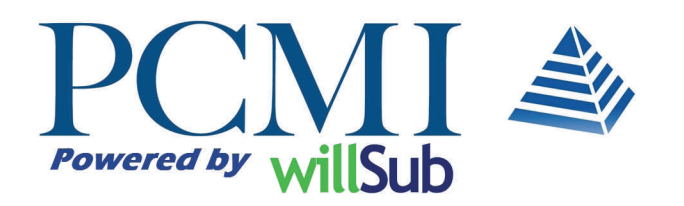

# **Contracted Employees: Timecard and Project Summary**

### **Timecard Submission**

If you are an hourly employee with PCMI, your timecards will be submitted via PCMI's proprietary system, Willsub. You have been issued an id and pin to log on at www.willsub.com. Once you login, you will see a screen similar to that shown below that lists the job(s) you are currently working for PCMI at your assigned district.

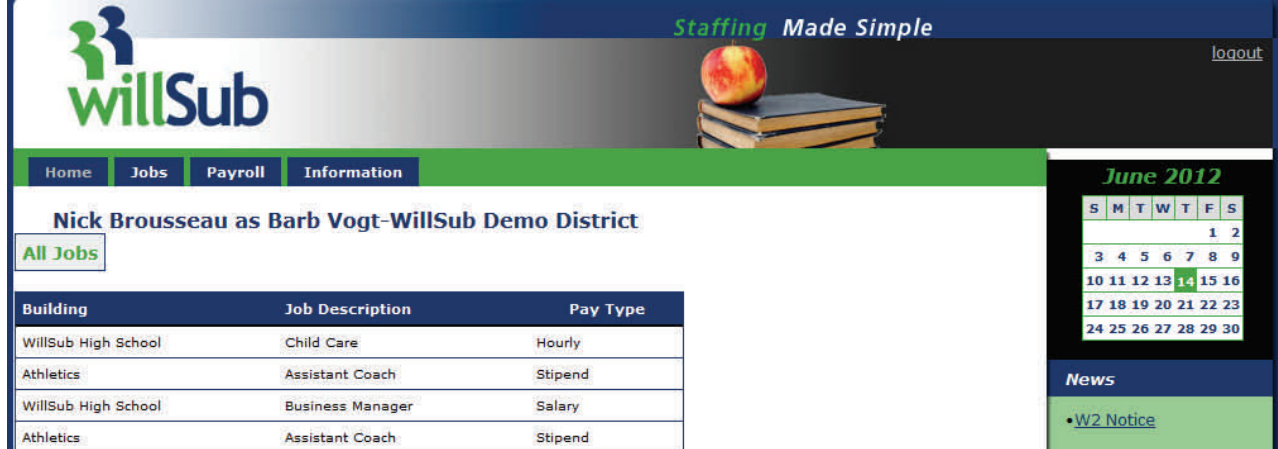

To find the appropriate timecard to submit your hours, go into the 'Payroll' tab, 'Timecards...', and select 'Show Current' or 'Show Not Finalized' as shown below.

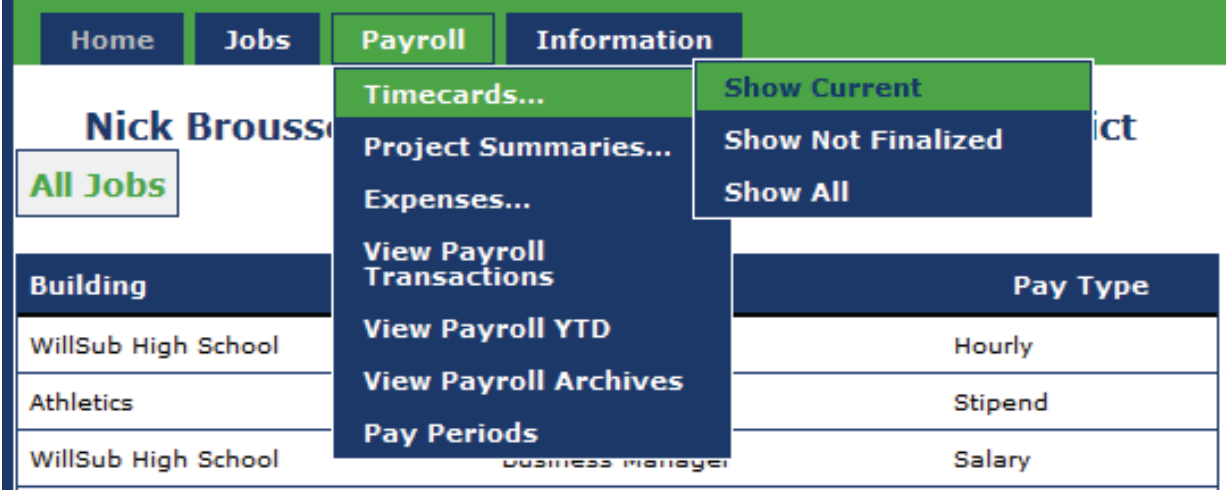

You will then be able to select the appropriate timecard by clicking the timecard index(TC Index) link that is underlined in blue. Be sure to select the correct timecard by verifying the period end date and appropriate job description before entering your hours. If you performed work in more than one position during a pay period, you will need to complete a timecard for each position worked. ÌЕ

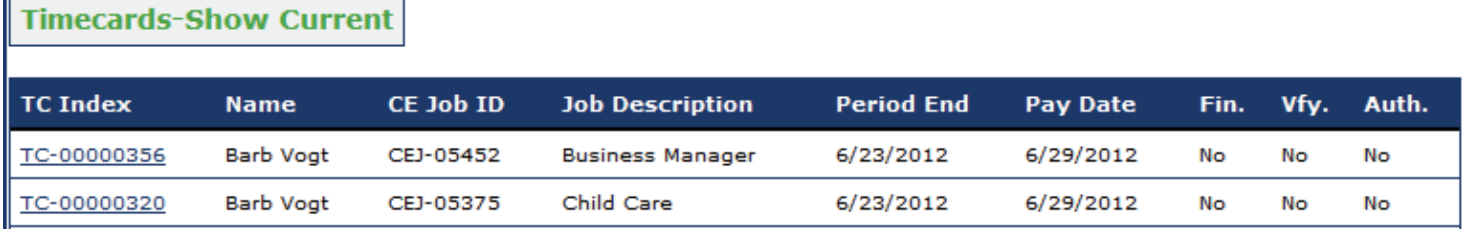

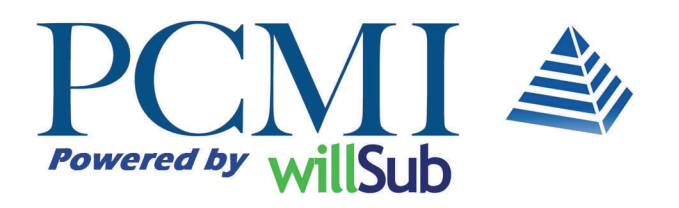

# **Contracted Employees: Timecard and Project Summary**

### **Timecard Submission Contd.:**

Once you click the TC index, you will see your timecard where you can enter your information. Once you have entered your hours for each day, you may click the finalized button and update your information to submit for approval.

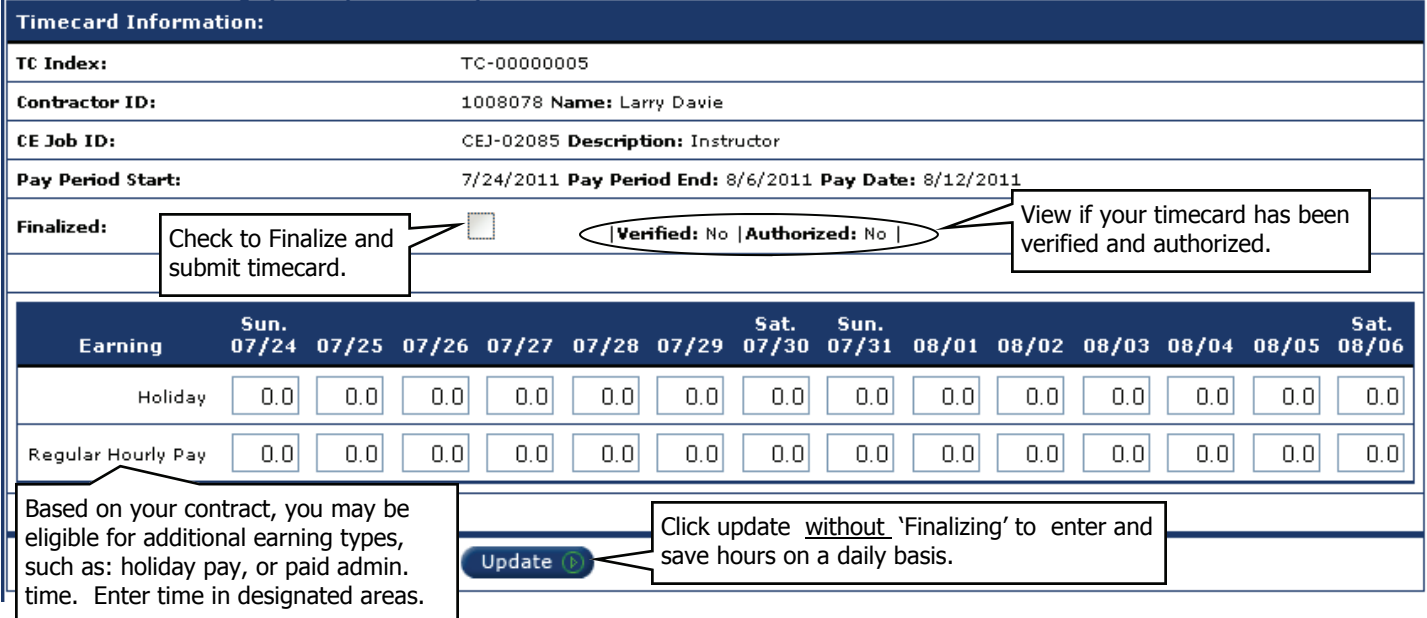

Once your timecard has been finalized, it will be submitted to the district for verification of hours, and authorization of the pay amount. Both of these steps are required in order for you to be paid. You are able to verify that both of these steps have been completed in your Willsub account on the above timecard screen, or by viewing the timecard summary information in the payroll tab by selecting 'Timecards...', and 'Show All'.

#### **Project Summary Submission**

Another requirement of employment with PCMI may be to complete a project summary sheet to be submitted along with, or instead of a timecard according to your position and/or district assignment's preferences To find the appropriate project summary to submit your information, you would access the Payroll menu, Project Summaries, and 'Show Current' or 'Show Not Finalized' as shown below.

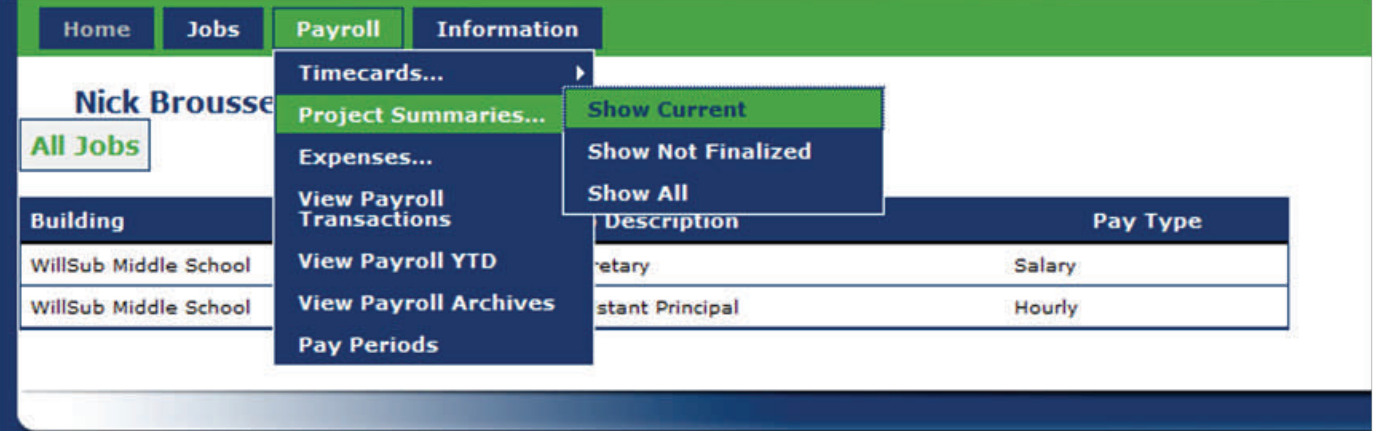

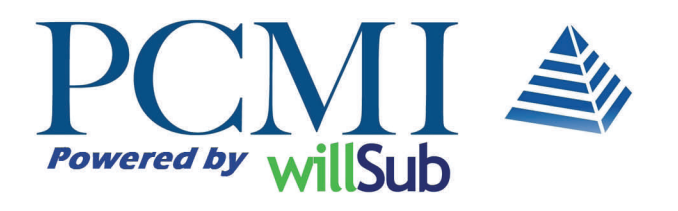

# **Contracted Employees: Timecard and Project Summary**

#### **Project Summary Submission Contd.:**

You will be able to select the appropriate project summary by clicking the 'Summary ID' link that is underlined in blue. Be sure to select the correct summary by verifying the period end before entering your notes.

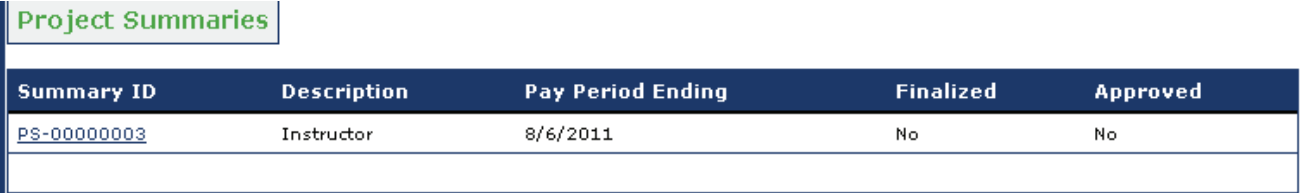

Once you click the 'Summary ID', you will see the project summary form where you can enter your information. Once you have entered your tasks for each day, you may click the finalize button and update to submit your project summary for approval. Do not finalize until you have completed entering your task descriptions.

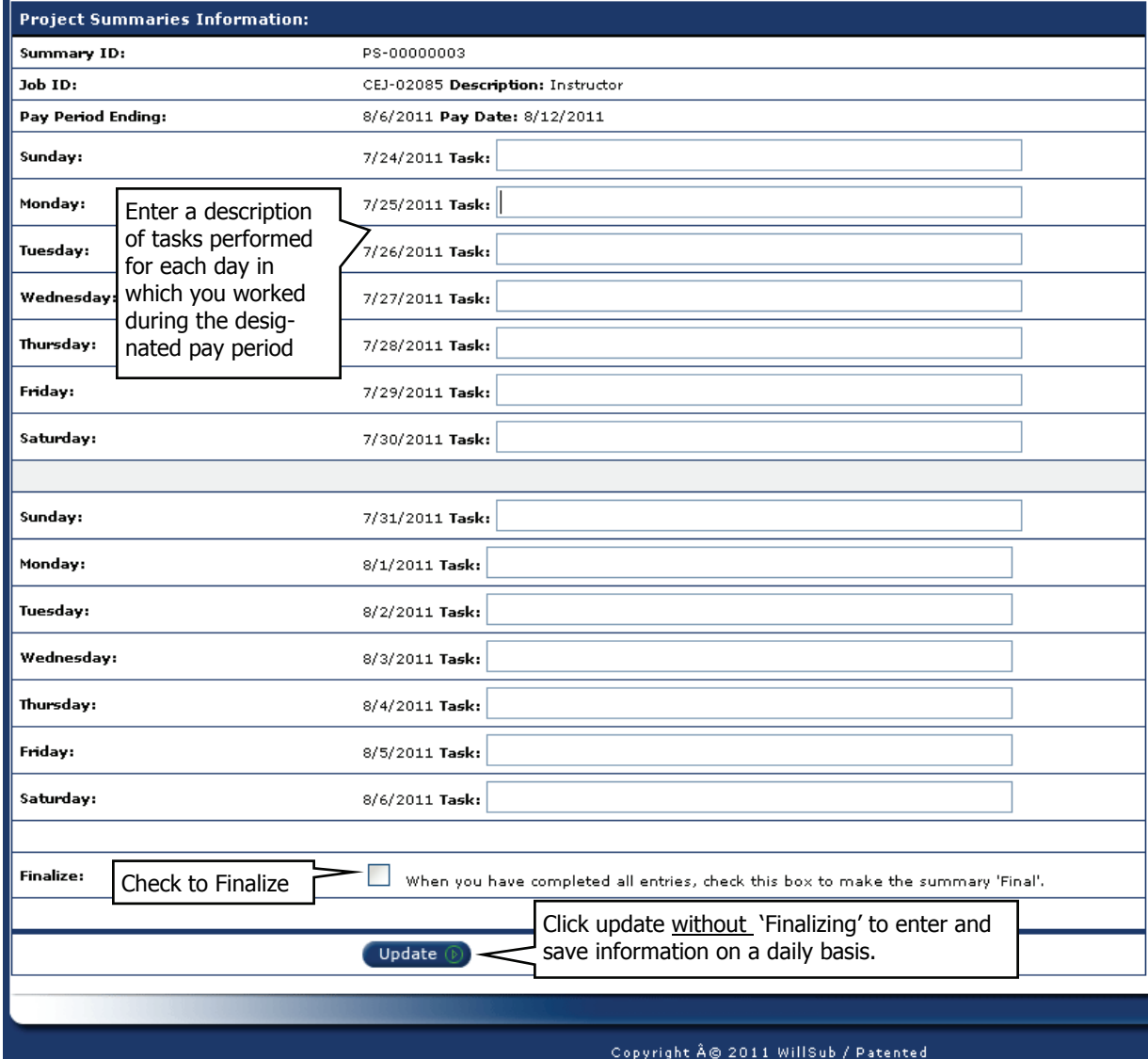

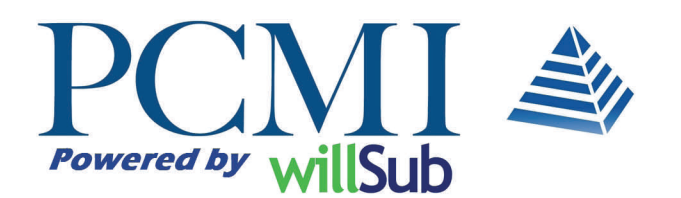

# **Contracted Employees: Expense Reimbursement**

#### **Entering Expenses (if applicable):**

Some categories of employees may be eligible for reimbursement of certain expenses. If you are eligible for expense reimbursment, the appropriate expense categories will be added to your job in Willsub. When those expenses are incurred, you can then report these expenses in Willsub for district approval and reimbursement. To add an expense, access the Payroll tab, 'Expenses...', and 'Show All' as shown below.

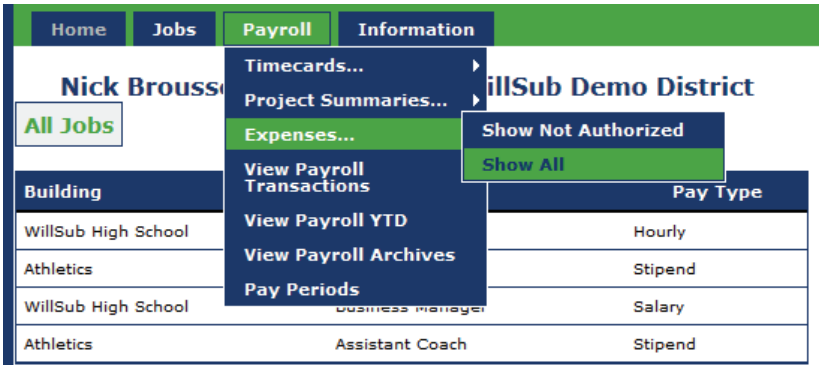

You will select the job for which the expense was incurred (only if you fulfill multiple jobs at your assigned district, otherwise simply click add) and then click add.

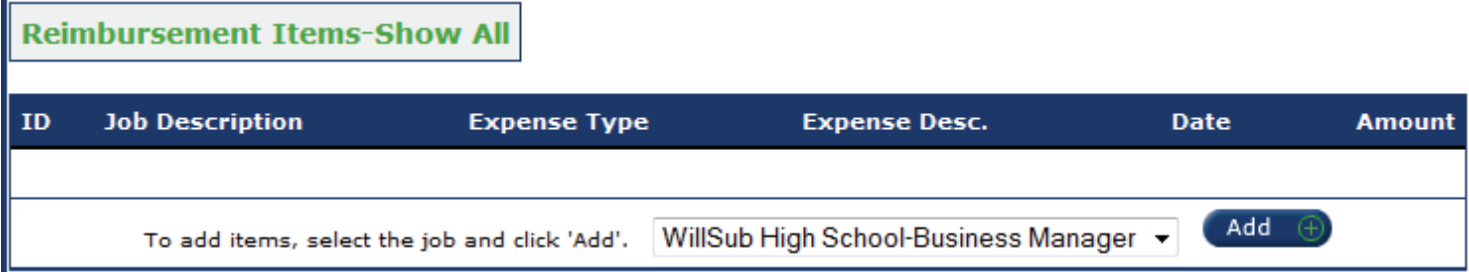

Once you click add, you will enter the reimbursement information, selecting the appropriate reimbursement type (which has been pre-populated for your job). If the reimbursement type you need is not listed, do not enter the expense without first contacting PCMI. When you are sure the information is correct, click update. This information will then be sent to your assigned district for them to authorize the reimbursement amount. Once this amount is authorized, the reimbursement will be reflected in the next payroll period.

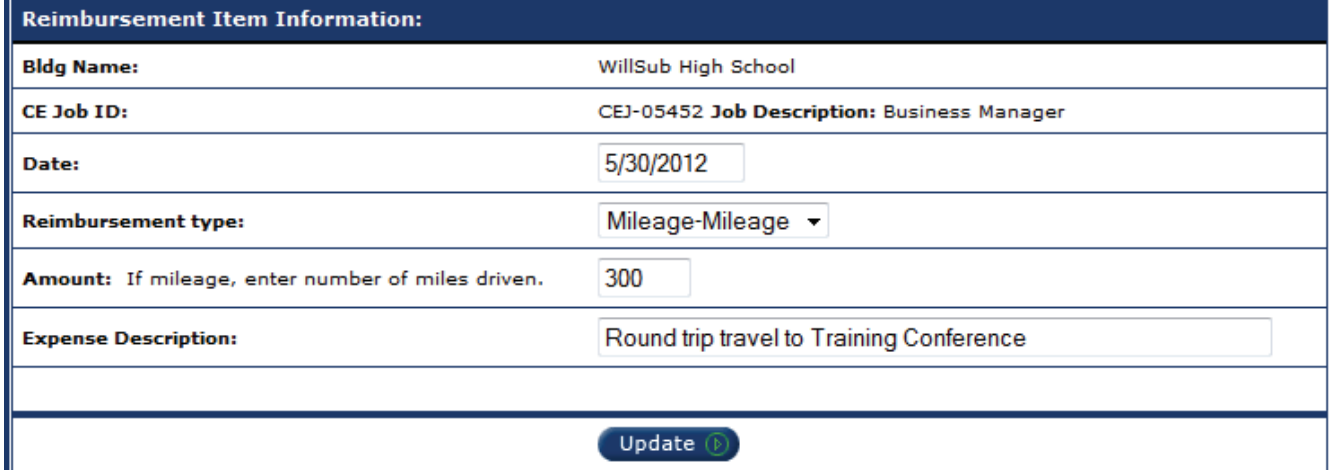

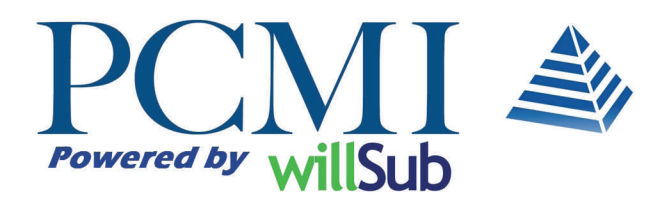

# **Contracted Employees: Payroll**

#### **Payroll: View Payroll Transactions**

This menu item is your "check stub". Each payroll period ending date will be listed.

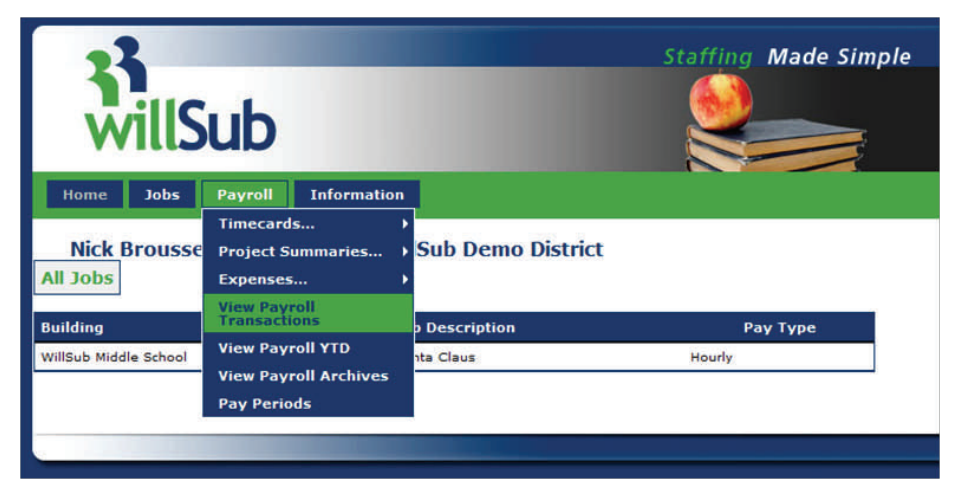

#### **Current Year Payroll Summaries**

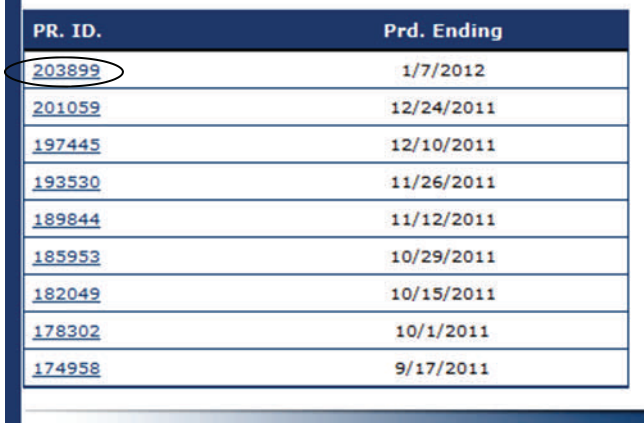

ber, you will see the detail of that pay transaction as shown below.

If you click into the appropriate blue ID num-

Listed is the date, location of the job, amount of time worked, and the authorized pay for that pay period. Additionally, the amount of time that you had worked during that period is broken out by the type of hours that were worked (if you are paid hourly).

 **Tip: If you would like a printed pay stub, print this screen. This information can be accessed at any time and will show your earnings for the year.** 

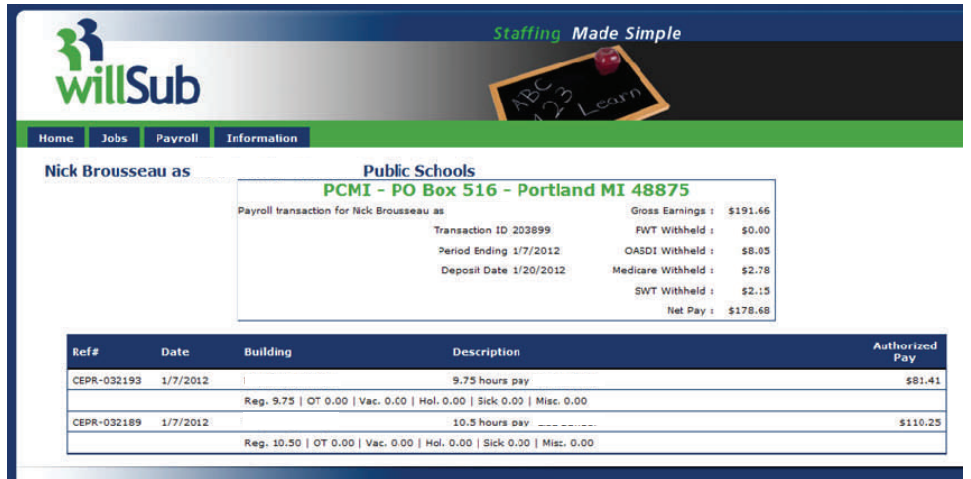

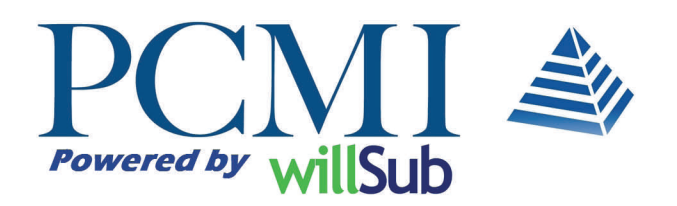

# **Contracted Employees: Information Menu**

### **Payroll Contd.:**

In the 'Payroll' menu, there are a couple other helpful items that pertain to your pay with PCMI

'View Payroll YTD' allows you to view your accrued pay for the calendar year rather than by the school year.

'View Payroll Archives' allows you to view payroll from previous school years

'Pay Periods' allows you to view the pay periods, as well as the corresponding dates in which the money will actually be deposited to you.

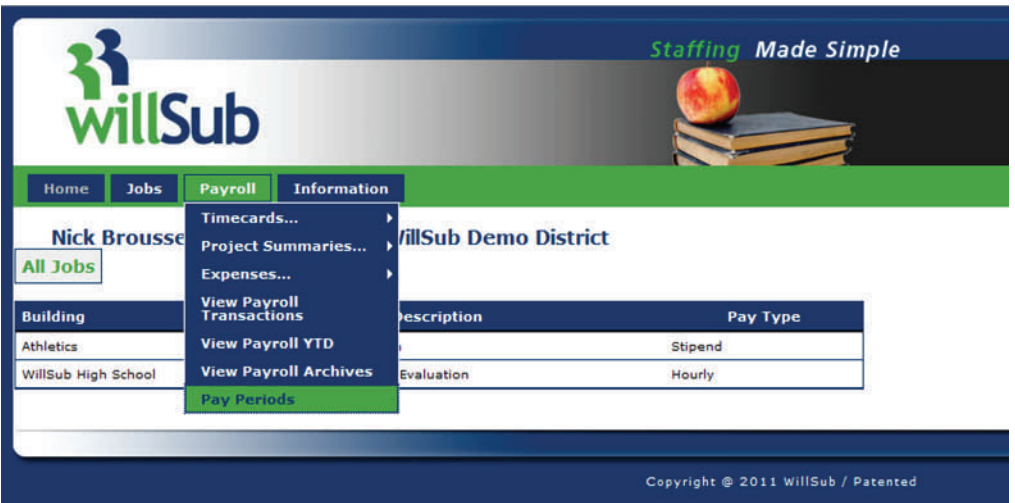

### **Information Menu:**

In the Information Menu you can find information regarding your status with PCMI.

'View W4 Information' allows you to view the tax withholding information that you have on file with PCMI.

'Compliance Status' allows you to view your compliance status with PCMI. This will show if you are missing any necessary documentation, as well as the status of your GCN training tutorials.

'GCN Training' provides you with information regarding PCMI's requirements for GCN online training, as well as providing a link to your GCN account to complete any necessary training.

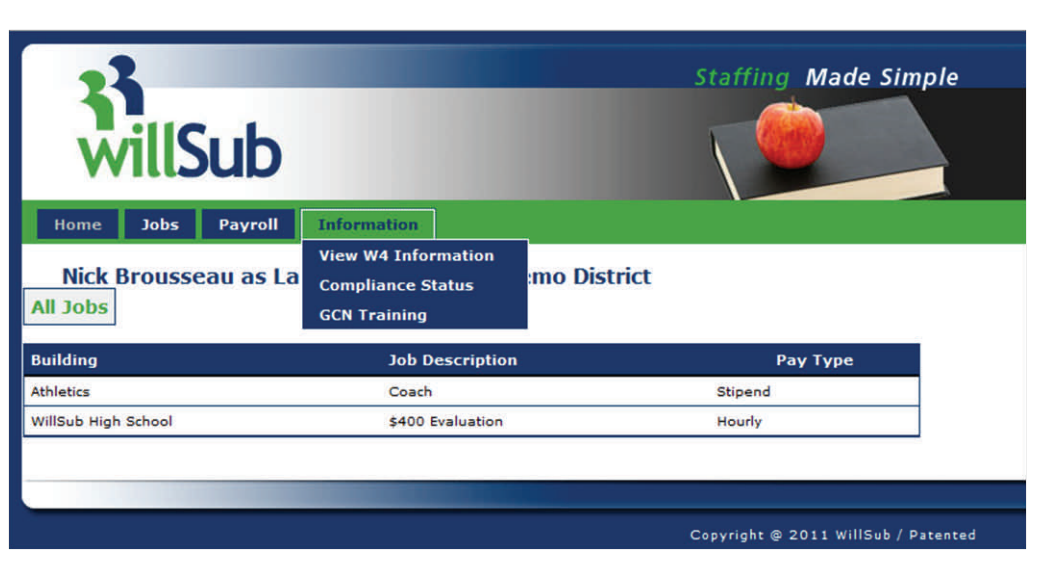